# <span id="page-0-0"></span>Как узнать, какая лицензия установлена у вашего продукта?

Последние изменения: 2024-03-26

При обращении в техподдержку или отдел продаж Клеверенса у вас могут спросить, какая лицензия активирована у вашего продукта. Узнать это можно несколькими способами:

- через [менеджер](#page-0-0) лицензий;
- в [приложении](#page-0-0) продукта на ТСД;
- с помощью файла [лицензии](#page-0-0) на ТСД;
- прислать ID ТСД [менеджеру](https://www.cleverence.ru/support/2295/) Клеверенс .

### Где найти лицензию в менеджере лицензий на ПК

#### **Как открыть [менеджер](https://www.cleverence.ru/support/2294/#1) лицензий**

В открывшемся окне менеджера лицензий выберите «Посмотреть установленные лицензии» → «Далее».

Мастер лицензий

## Выберите, что нужно сделать

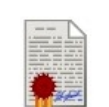

 $\Box$   $\times$ 

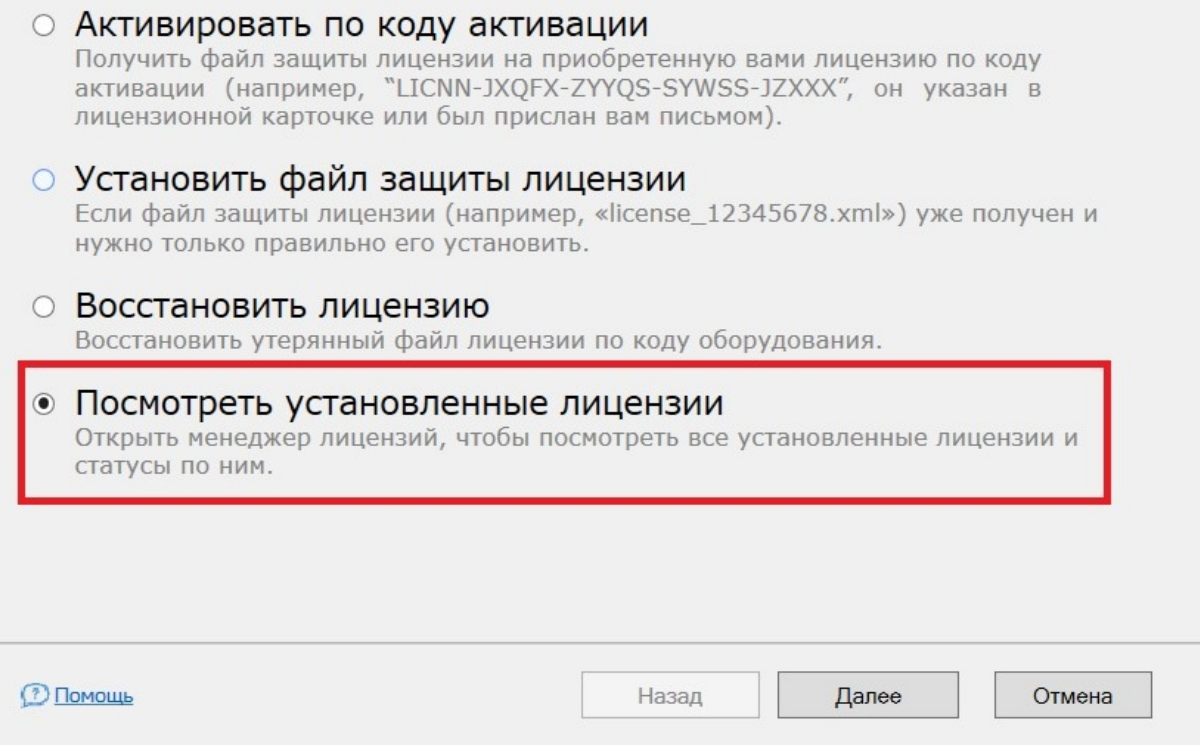

Из списка выберите устройство, для которого нужно узнать лицензию, и нажмите кнопку «Открыть расположение файла».

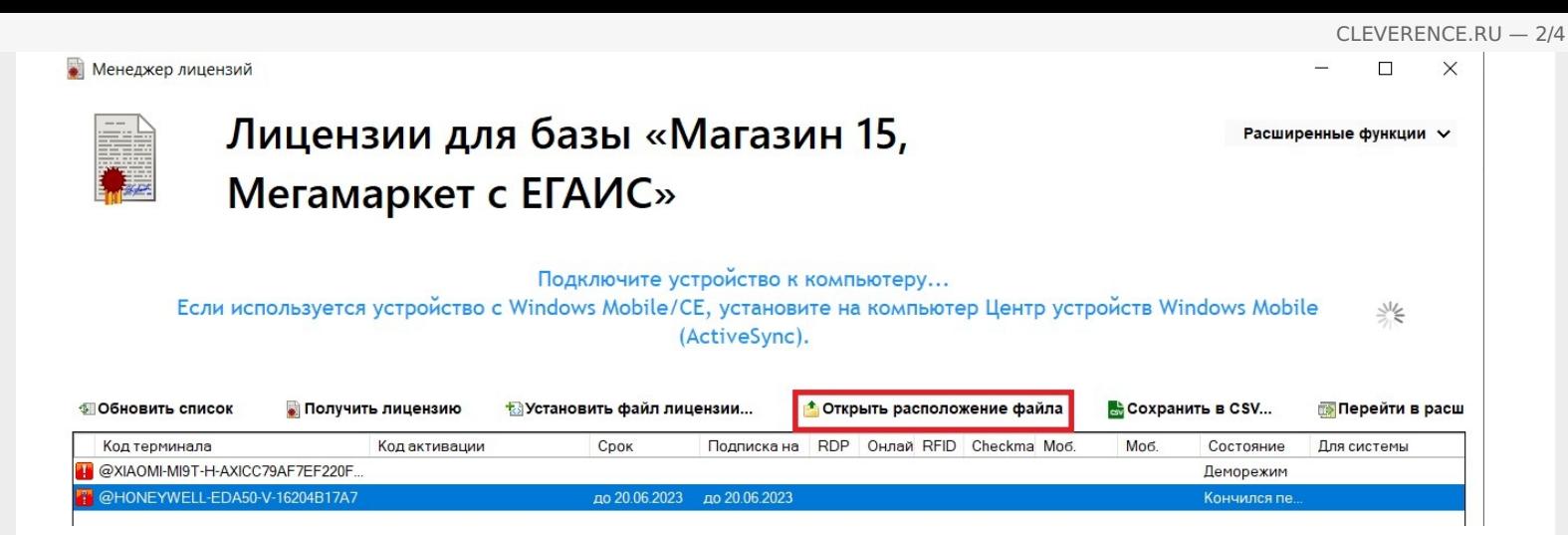

Откроется папка, в которой находится файл лицензии в формате .xml. Откройте его с помощью программы «Блокнот» и найдите там артикул лицензии, который нужно сообщить сотруднику Клеверенс.

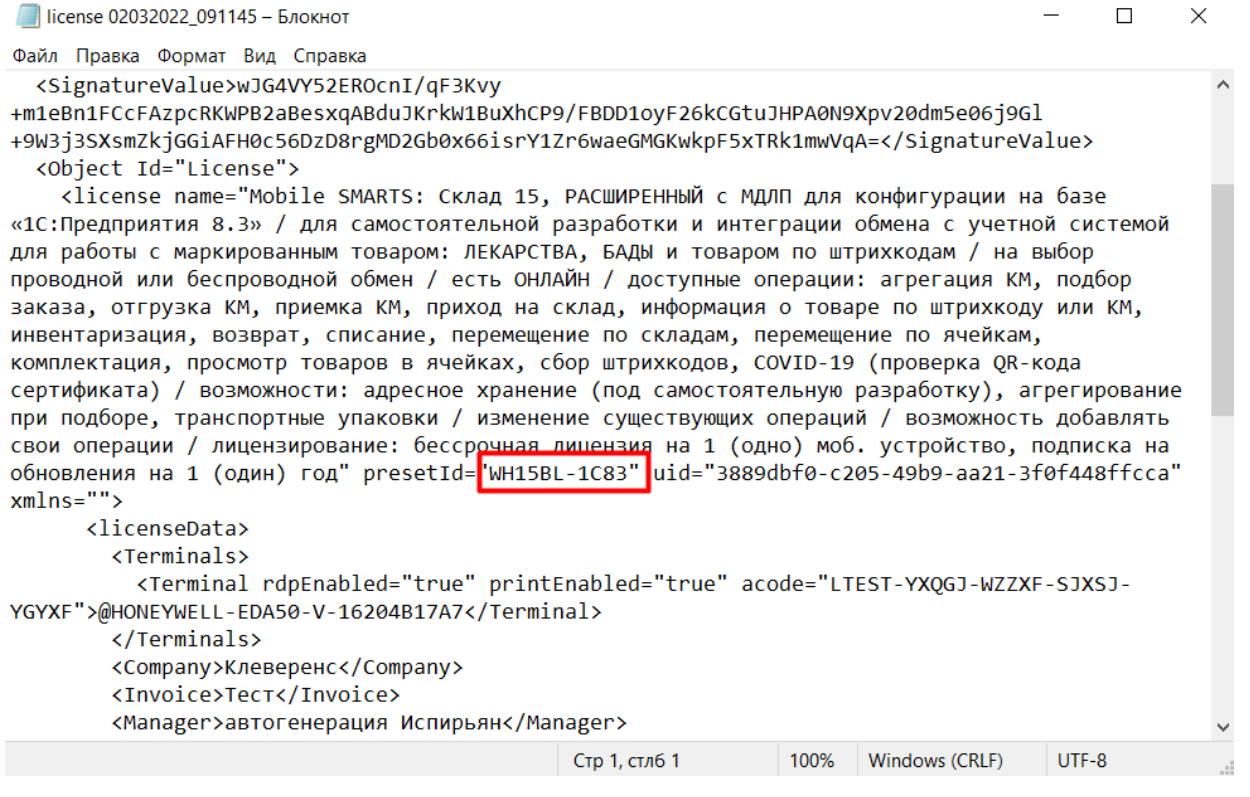

### Где найти лицензию в приложении на ТСД

#### **Интерфейс [приложения](https://www.cleverence.ru/support/113046/?cat=802) на Android**

Откройте боковое меню приложения и нажмите «Активировать лицензию». Откроется окно, в котором будет отображена информация о текущей лицензии на устройстве. Нужная вам информация находится в пункте «Артикул».

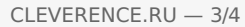

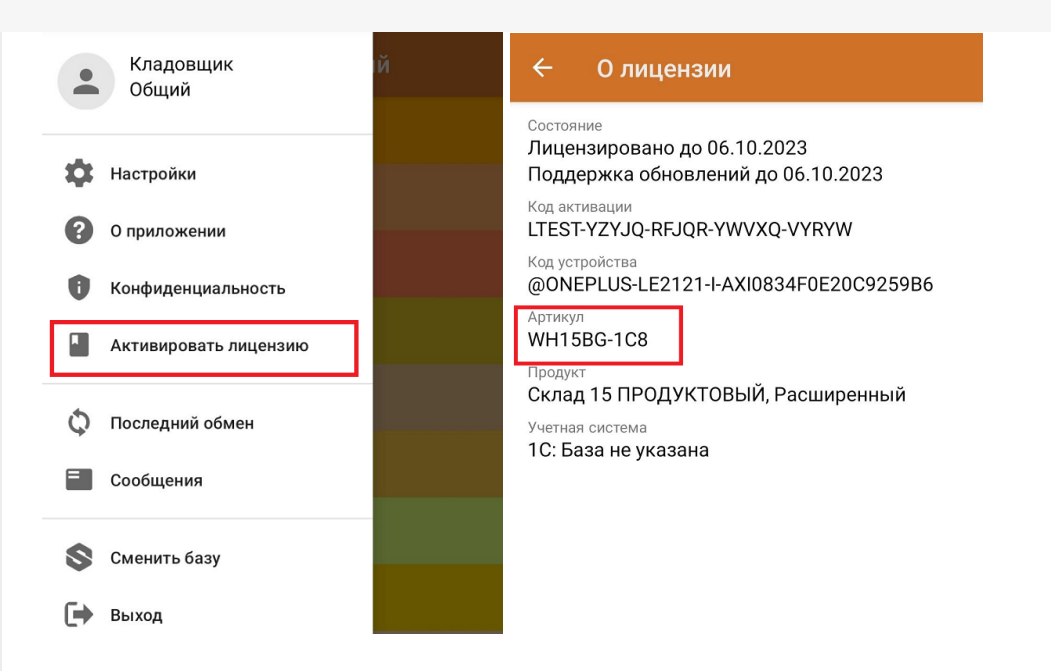

# Где найти файл лицензии на ТСД

Откройте папку, в которой хранятся системные файлы вашего устройства (это может быть «Проводник», «Файлы» и др.), а затем папку «MobileSMARTSv3».

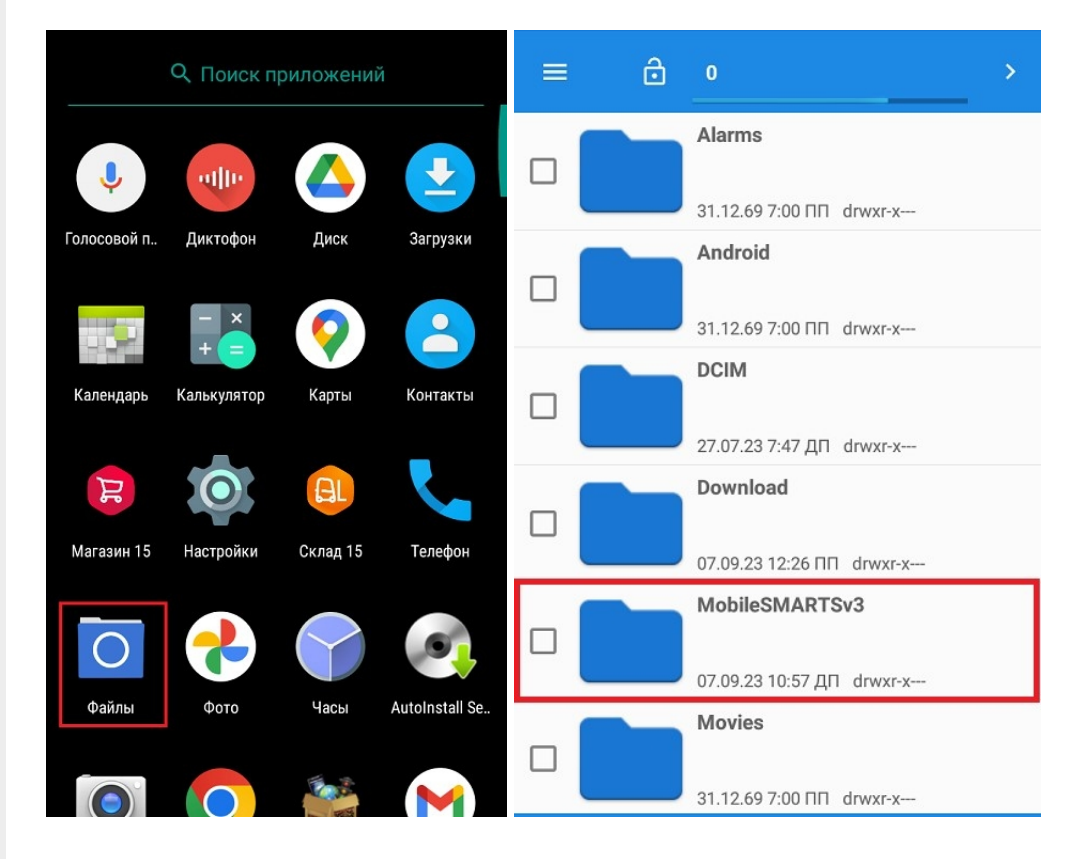

Найдите в этой папке xml-файл вида «license \*\*\*\*\*\*\*<sub>-</sub>\*\*\*\*\*\*\*», откройте его и найдите в нем артикул лицензии.

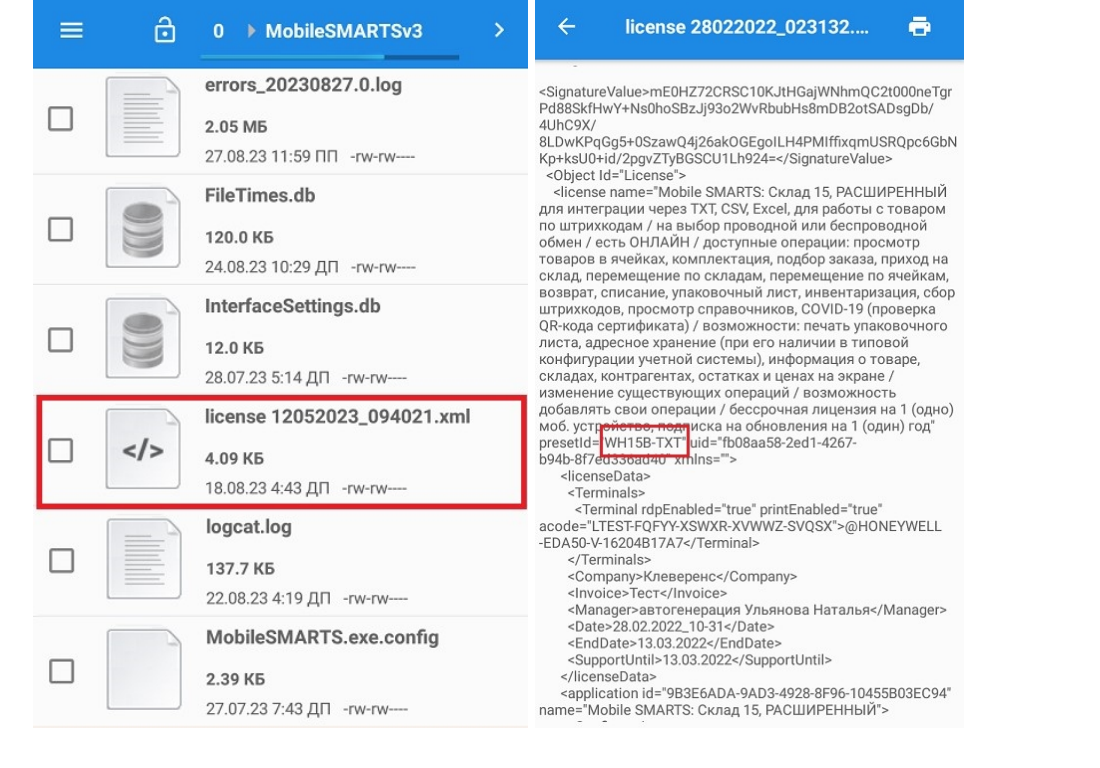

#### Не нашли что искали?

 $\odot$ Задать вопрос в техническую поддержку